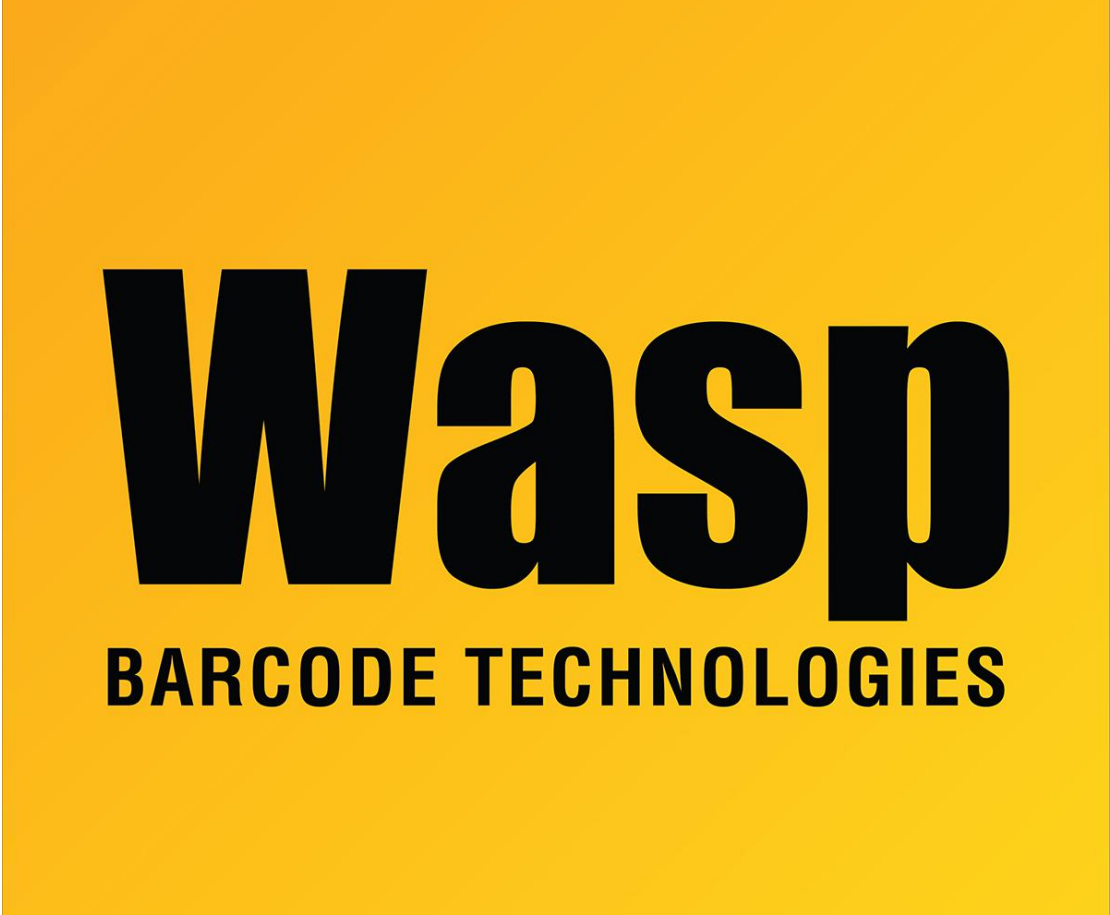

[Portal](https://support.waspbarcode.com/) > [Knowledgebase](https://support.waspbarcode.com/kb) > [Software](https://support.waspbarcode.com/kb/software) > [Labeler](https://support.waspbarcode.com/kb/labeler) > [Version 7 >](https://support.waspbarcode.com/kb/version-7-3) [Labeler: How To: When you](https://support.waspbarcode.com/kb/articles/labeler-how-to-when-you-create-a-prompt-at-print-time-or-an-external-data-text-object-in-label) [create a prompt at print time, or an external data text object in Labeler and rotate it 90 or](https://support.waspbarcode.com/kb/articles/labeler-how-to-when-you-create-a-prompt-at-print-time-or-an-external-data-text-object-in-label) [270 degrees, the string shifts to the top of the word box.](https://support.waspbarcode.com/kb/articles/labeler-how-to-when-you-create-a-prompt-at-print-time-or-an-external-data-text-object-in-label)

Labeler: How To: When you create a prompt at print time, or an external data text object in Labeler and rotate it 90 or 270 degrees, the string shifts to the top of the word box.

Internal User - 2017-04-10 - in [Version 7](https://support.waspbarcode.com/kb/version-7-3)

- 1. Left click on the text object. Then right click and select Properties.
- 2. Click on the Text tab.

3. In the Auto Size field, left click in the field once to reveal the arrow to the right of the field. Left click on the arrow to see the drop down options and choose the "Wrap Text to Fit Rectangle"option.